3

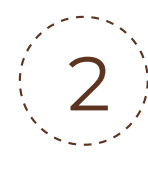

- Dar clic en "Researcher profile"
- Seleccionar botón Editar
- Elegir tercera opción y dar las autorizaciones correspondientes

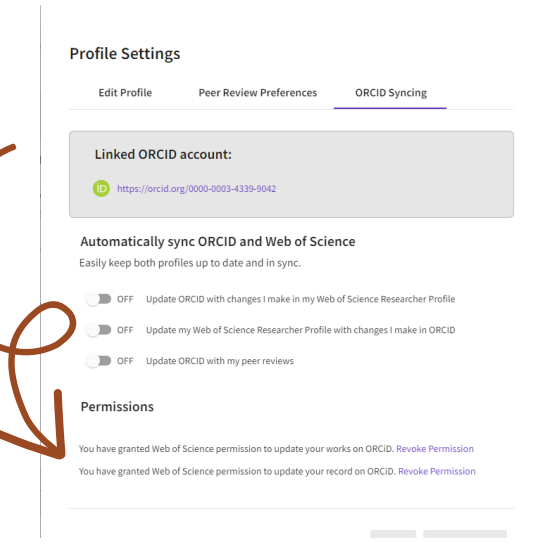

Conectando a los investigadores con su investigación Una vez

#### Registrar o localizar su ORCID

# ¿Cómo conectar un ORCID con otros ID?

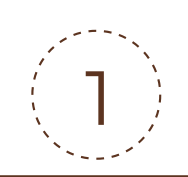

### Localizar su registro en WoS

#### Autorizar el intercambio de información entre ambas bases de datos

Crear o localizar el número ORCID dentro de la plataforma: https://orcid.org/ y sin cerrar la sesión, en una pantalla adicional del navegador abrir la sesión del Web of Science (WoS):

## **BIBLIOTECA IGNACIO MÉNDEZ RAMÍREZ**

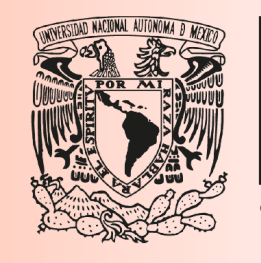

**Imas** 

 $\alpha$ 

SHARE YOUR ORCID ID

#### Ingresar con login y contraseña

[https://www](https://www/). webofscience.com

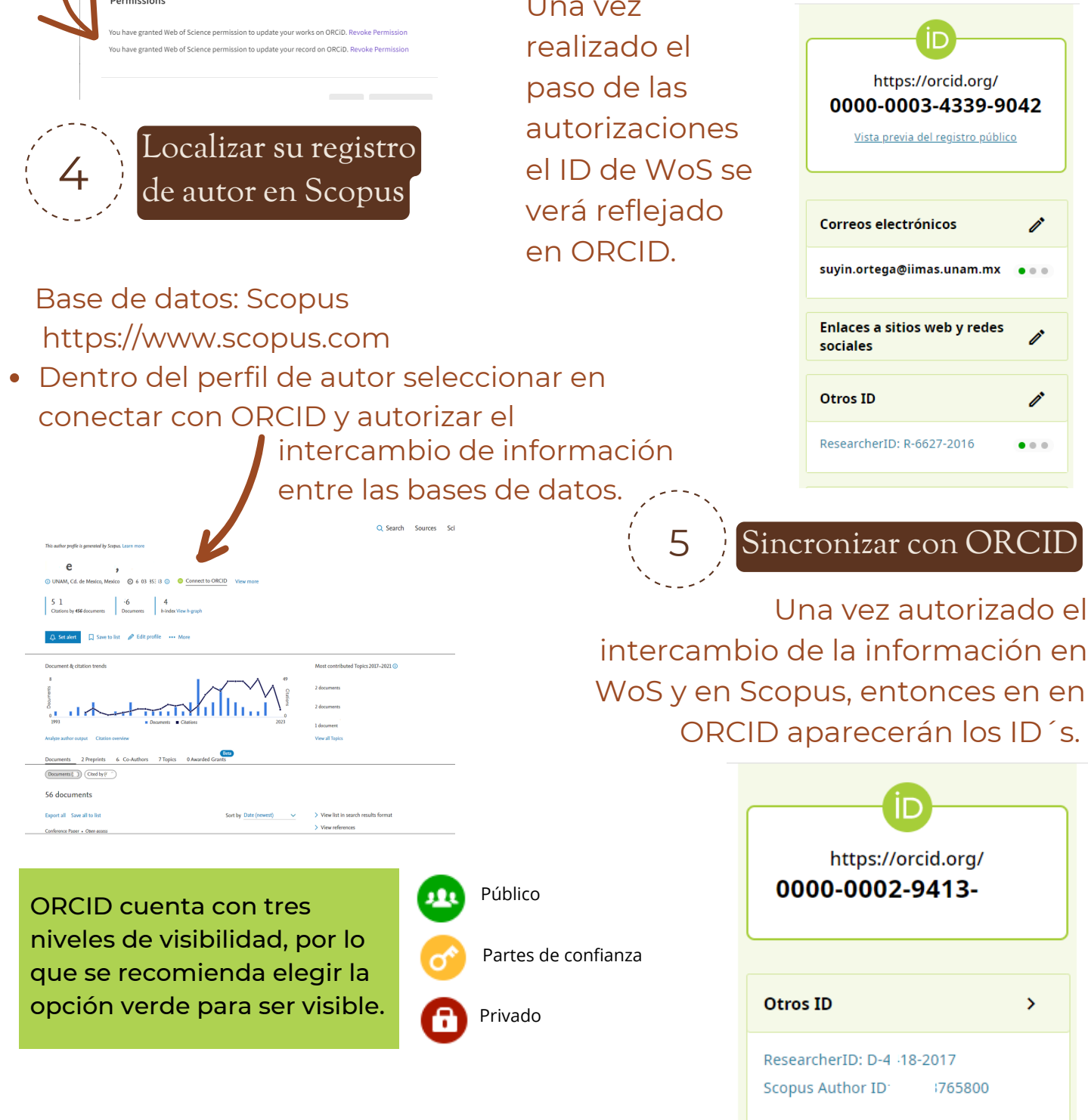

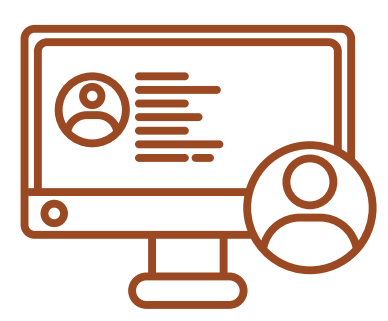

**RESOURCES** NEWS & EVENTS

Distinguish yourself in three easy steps

USE YOUR ORCID ID

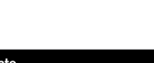

**Search** 

SO

metrical author Profile > Author Profile > Author Profile >

Suyin Ortega ®

Web of Science<sup>"</sup>

ORCID

REGISTER

.<br>OUT FOR RESEARCHERS MEMBERSHIP DOCUMENTATION

#### **Para mayor información:**

**ÁREA DE SERVICIOS ESPECIALIZADOS Suyin Ortega suyin.ortega@iimas.unam.mx**

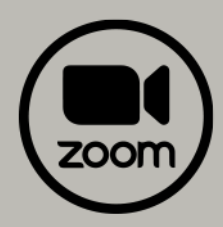